# Configurazione dell'ID motore SNMP (Simple Network Management Protocol) sugli switch impilabili serie Sx500 Ī

## **Obiettivo**

Il protocollo SNMP (Simple Network Management Protocol) è un protocollo a livello di applicazione che consente a un manager SNMP di controllare un agente SNMP tramite lo scambio di messaggi SNMP. Il protocollo SNMP consente di individuare e risolvere problemi di rete, gestire le prestazioni della rete e pianificare la crescita della rete. SNMPv3 è una versione avanzata di SNMP che fornisce più standard di sicurezza e privacy. L'ID del motore viene utilizzato solo dalle entità o dagli agenti SNMPv3 per identificarli in modo univoco. Questo articolo spiega come configurare un ID motore SNMP sugli switch serie SX500 Stackable.

Nota: Per aggiungere utenti SNMP, consultare l'articolo Configurazione degli utenti SNMP sugli switch impilabili Sx500.

### Dispositivi interessati

• Serie Sx500 Stackable Switch

### Versione del software

● 1.3.0.62

### Configurazione dell'ID motore SNMP

#### Configurazione ID motore locale

Passaggio 1. Accedere all'utility di configurazione Web e scegliere SNMP > ID motore. Viene visualizzata la pagina ID motore:

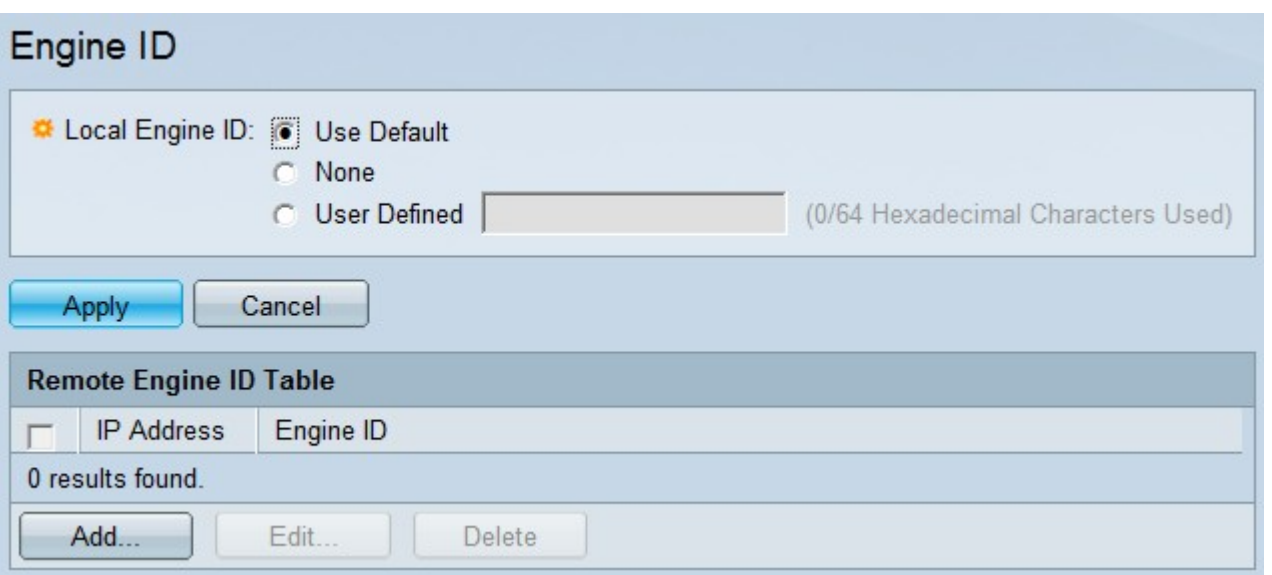

Nota: L'ID del motore locale è definito dall'identificatore univoco del motore SNMP, utilizzato in genere per l'identificazione ma non per l'indirizzamento. L'ID del motore del dispositivo locale indica che è in corso la configurazione del protocollo SNMP. Quando l'ID del motore viene modificato, tutti gli utenti e i gruppi SNMP configurati vengono cancellati.

Passaggio 2. Nel campo ID motore locale fare clic su uno dei pulsanti di opzione desiderati per la creazione dell'ID del motore locale:

● Use Default - Utilizza l'ID del motore generato dalla periferica ed è basato sull'indirizzo MAC dello switch, definito come segue:

- Primi 4 ottetti — Il primo bit è uguale a 1 e il resto è il numero enterprise Internet Assigned Numbers Authority (IANA).

- Quinto ottetto: impostato su 3 per indicare l'indirizzo MAC che segue.
- Ultimi 6 ottetti: questo è semplicemente l'indirizzo MAC che appartiene allo switch.
- Nessuno questa opzione indica che non viene utilizzato alcun ID motore.
- Definito dall'utente Consente all'utente di immettere l'ID del motore del dispositivo locale.

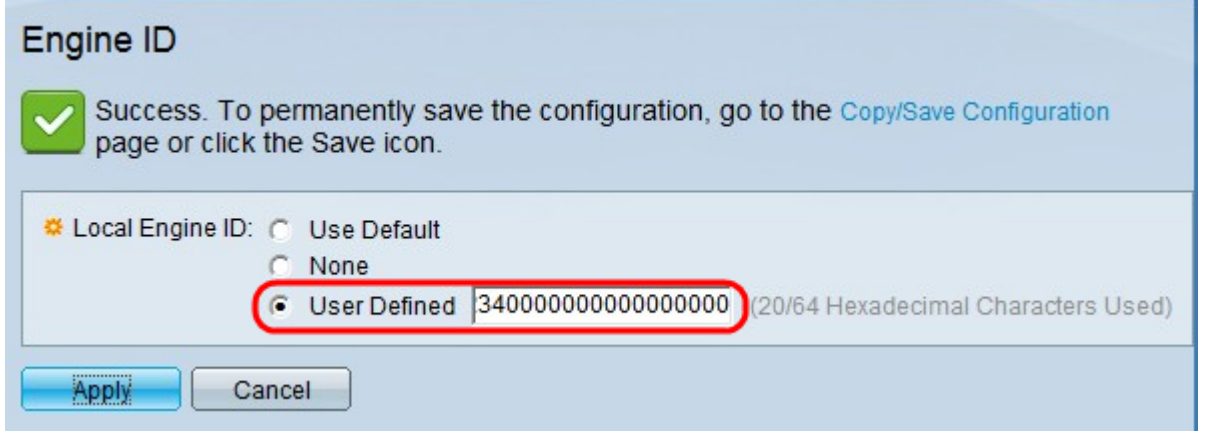

Passaggio 3. Se nel Passaggio 2 è stato scelto Definito da utente, inserire l'ID motore desiderato nel campo fornito accanto ad esso. L'ID del motore deve essere una stringa esadecimale compresa tra 10 e 64. Devono essere presenti almeno 20 caratteri esadecimali.

Passaggio 4. Fare clic su Apply (Applica) per salvare le impostazioni.

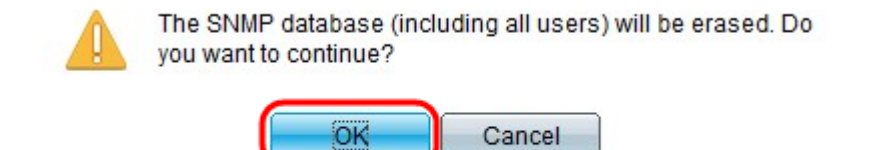

Passaggio 5. Fare clic su OK per confermare la cancellazione di un database.

### Configurazione ID motore remoto

Un utente è connesso a un'entità SNMP diversa oltre allo switch locale. ID motore remoto definito. I dispositivi remoti ricevono messaggi informativi, ma non possono effettuare richieste di informazioni.

Passaggio 1. Accedere all'utility di configurazione Web e scegliere SNMP > ID motore. Viene visualizzata la pagina ID motore:

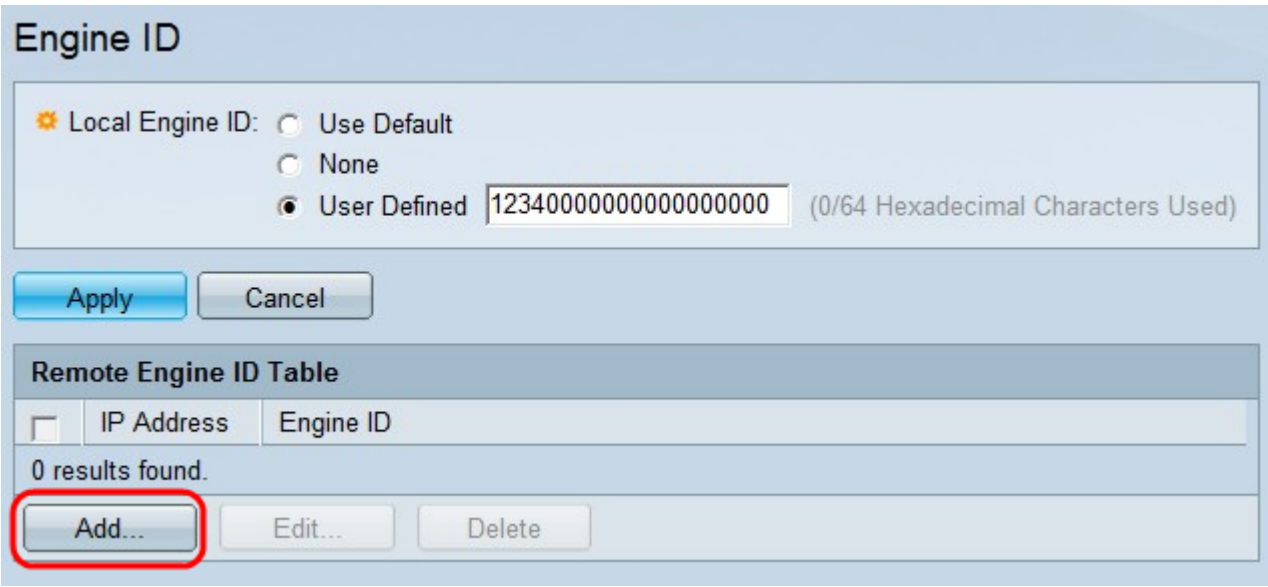

Passaggio 2. Nella tabella *ID motore remoto*, fare clic su Add (Aggiungi) per aggiungere un nuovo ID motore remoto da mappare con il proprio ID motore SNMP. La tabella seguente mostra tutti gli ID e gli indirizzi IP del motore remoto aggiunti a cui il motore può comunicare o inviare messaggi. Viene visualizzata una nuova finestra.

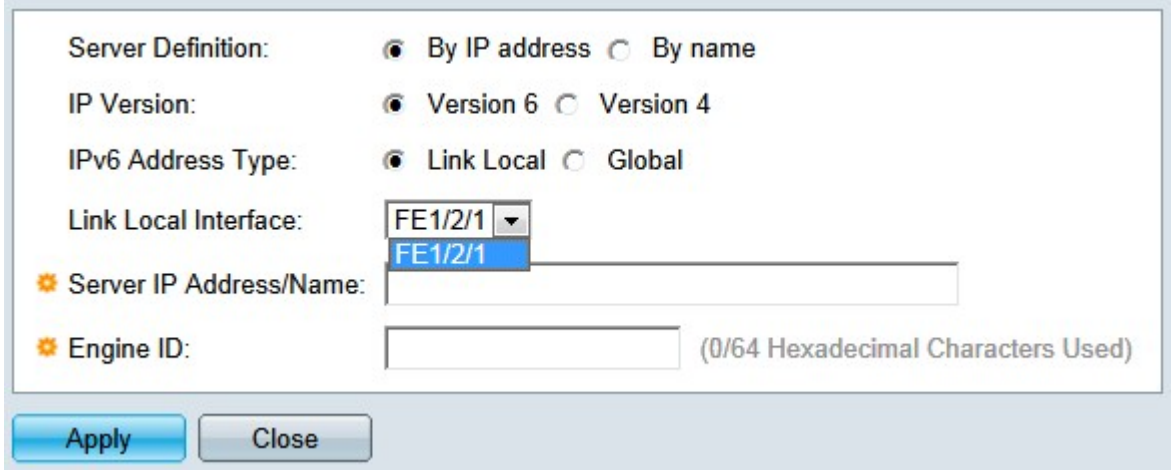

Passaggio 3. Nel campo Definizione server, scegliere se specificare il motore remoto in base al relativo indirizzo IP o al nome:

- Per nome Consente di specificare un nome di sito Web o di dominio.
- Per indirizzo IP Per specificare l'indirizzo IP di un sito Web (esempio: 192.168.1.200).

Passaggio 4. Se si è fatto clic su Per indirizzo IP nel passaggio 3, fare clic sulla versione 4 o sulla versione 6 in base al tipo di indirizzo IP remoto (IPv4 o IPv6).

Passaggio 5. Se al passaggio 4 si sceglie IPv6, fare clic su uno dei pulsanti di opzione Tipo di indirizzo IPv6.

- Collegamento locale: l'indirizzo IPv6 identifica ogni host su un singolo collegamento di rete. Un indirizzo locale del collegamento non è instradabile e può essere utilizzato solo per la comunicazione nella rete locale.
- Globale L'indirizzo IPv6 è un tipo di IPv6 unicast globale visibile e raggiungibile da altre reti.

Passaggio 6. Se per il tipo di indirizzo IPv6 si sceglie Collega locale al passaggio 9. scegliere l'interfaccia dall'elenco a discesa. Nell'elenco potrebbero essere visualizzati i prefissi di tutte le interfacce disponibili. Le interfacce possono essere configurate in interfacce IPv6. Per istruzioni dettagliate, consultare l'articolo Configurazione dell'interfaccia IPv6 sugli switch impilabili serie Sx500.

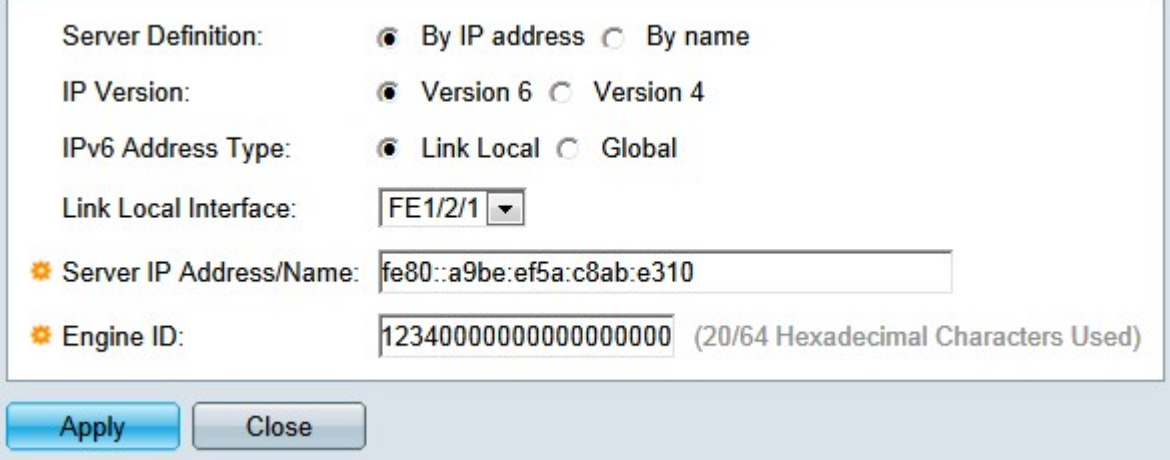

Passaggio 7. Rispetto all'opzione selezionata al passaggio 3, immettere l'indirizzo IP o il nome di dominio del server nel campo Indirizzo IP/Nome server.

Passaggio 8. Nel campo ID motore, immettere l'ID del motore remoto associato all'indirizzo

IP o al nome di dominio immesso nel passaggio 7.

Passaggio 9. Fare clic su Applica.

#### Modifica ID motore SNMP

Passaggio 1. Accedere all'utility di configurazione Web e scegliere SNMP > ID motore. Viene visualizzata la pagina ID motore:

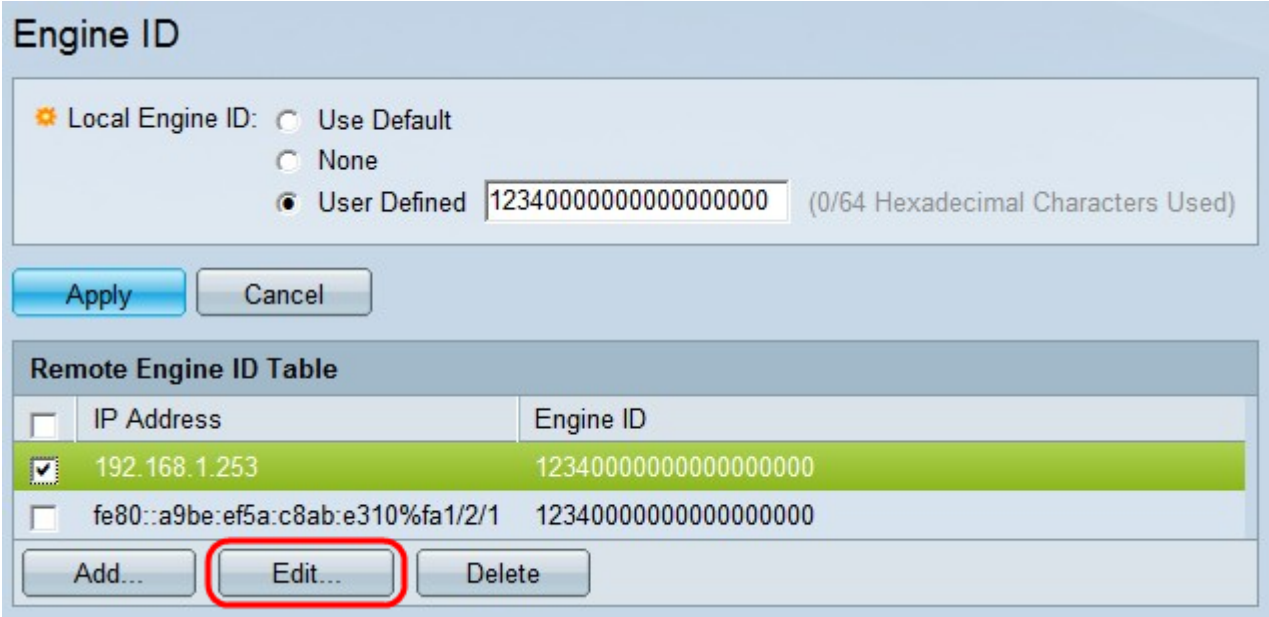

Passaggio 2. Selezionare la casella di controllo desiderata e fare clic su Modifica per modificare un ID motore SNMP. Viene visualizzata una nuova finestra.

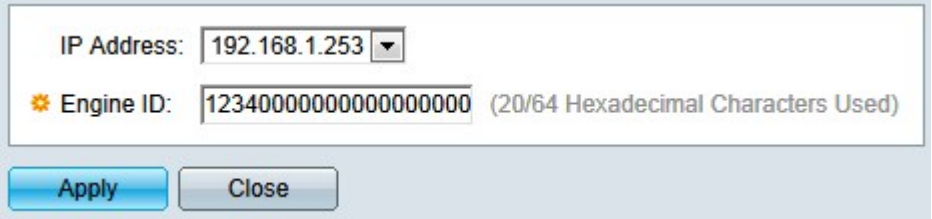

Passaggio 3. (Facoltativo) Selezionare l'indirizzo IP dall'elenco a discesa Indirizzo IP di cui modificare l'ID del motore.

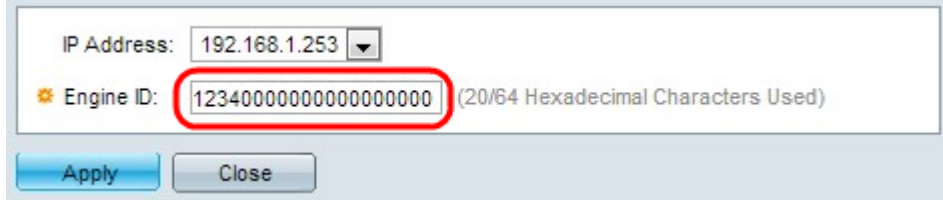

Passaggio 4. Nel campo ID motore, immettere l'ID motore desiderato.

Passaggio 5. Fare clic su Apply (Applica) per salvare le modifiche.

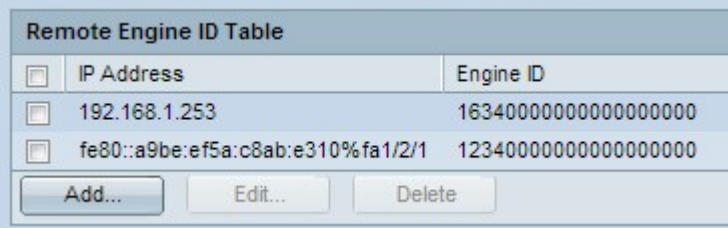

Nota: non è possibile modificare la definizione del server o la versione IP quando si modifica un mapping esistente. È necessario crearne uno nuovo per tali modifiche.

#### Eliminare un ID motore SNMP

Passaggio 1. Accedere all'utility di configurazione Web e scegliere SNMP > ID motore. Viene visualizzata la pagina ID motore:

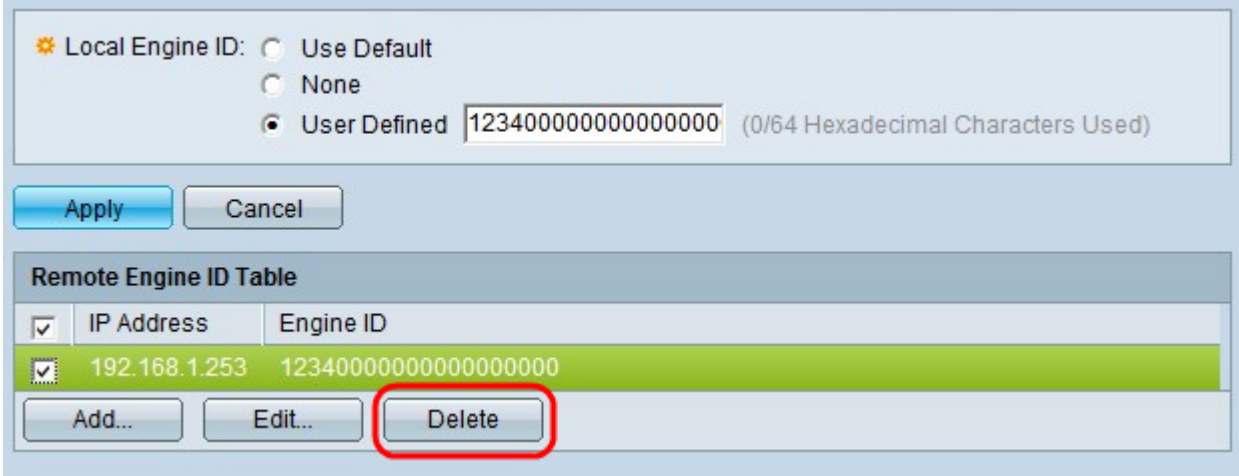

Passaggio 2. Se è necessario eliminare il mapping SNMP dalla tabella ID motore remoto, selezionare la casella di controllo appropriata e fare clic su Elimina.

.